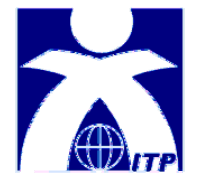

**PARC-ITP on-line database – https://www.parc-itp.net**

Pediatric and Adult Intercontinental Registry on Chronic Idiopathic Thrombocytopenic Purpura (ITP)

A worldwide, prospective, multicenter registry on chronic ITP, conducted by The Intercontinental Childhood ITP Study Group (ICIS)

# **GUIDE**

On-line data submission by the participating investigator

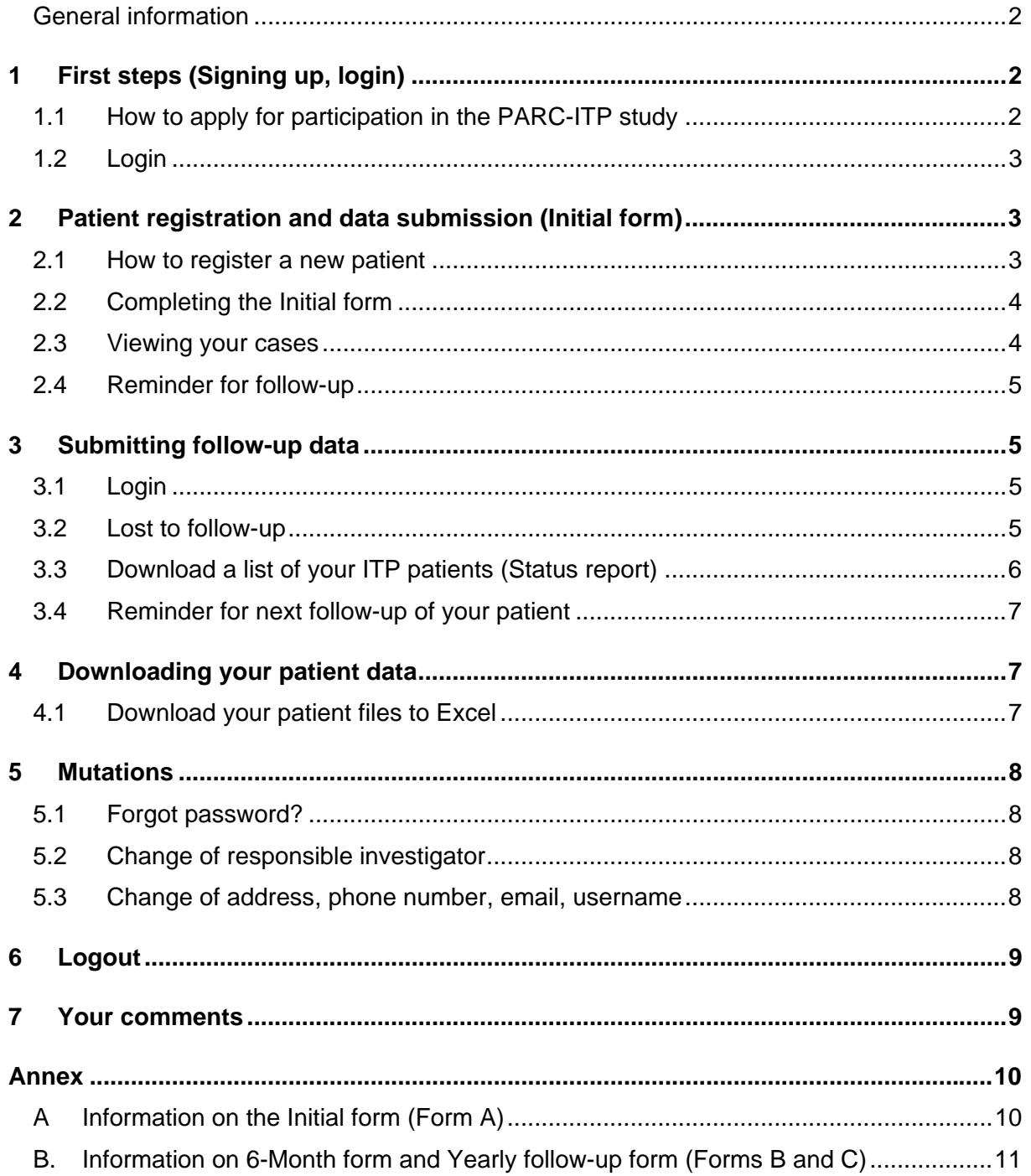

#### <span id="page-1-0"></span>General information

The PARC-ITP database has been designed for the participating investigator to conveniently submit patient data. By using the PARC-ITP on-line database (via internet) you are helping to ensure data quality of the PARC-ITP registry.

A special feature allows the participating investigators not only to submit patient data of the forms, but also to enter confidential patient data such as name and comments in order to easily keep track of your patients. This **personal patient data** is saved in a separate database and – by contract with the developer of the PARC-ITP database application, Kalleysoft AG, Allschwil BL, Switzerland – is not accessible to the PARC-ITP administration at any time. This data may be viewed and downloaded by the responsible investigator only.

If you prefer, you may send the completed paper forms instead, preferably by FAX to +41 61 685 6566 or by e-mail to info@parc-itp.net.

#### **Data collection**

Data will be collected at different time points:

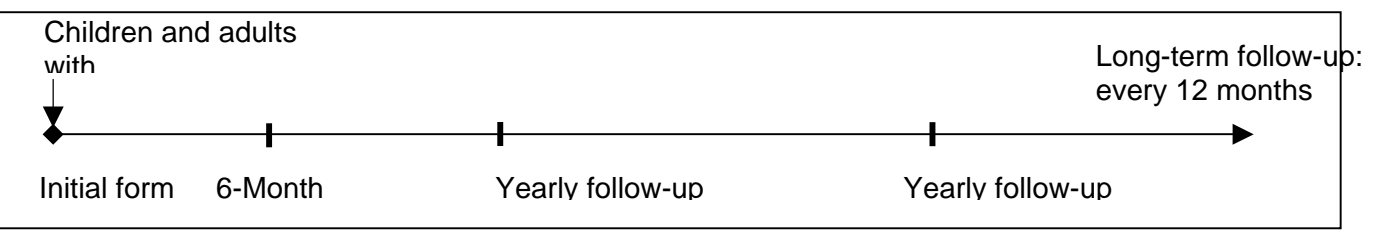

After completing data of your patients with ITP online, you will receive an automated email confirming data submission.

Data submission of referral patients is possible (back to 18 months).

The PARC-ITP study protocol can be downloaded at www.unibas.ch/itpbasel.

#### **1 First steps (Signing up, login)**

#### 1.1 How to apply for participation in the PARC-ITP study

Please go to https://www.parc-itp.net and click on 'Investigator's Participation Form'. Fill in the form on your screen and print it. Click the 'continue' button to register online. You will receive your username and password by email. Please sign and stamp your print-out and send it **by postal mail** to

PARC-ITP, ICIS Central Data Office University Children's Hospital Basel Hematology/Oncology P.O. Box, CH-4005 Basel, Switzerland

Thank you.

## <span id="page-2-0"></span>1.2 Login

Go to www.parc-itp.net and enter your username and password. Click 'login'.

When logging in for the first time, you will be prompted to change your password for security reasons. Enter a new password and confirm. Please remember both username and password for future data submission.

## **2 Patient registration and data submission (Initial form)**

#### 2.1 How to register a new patient

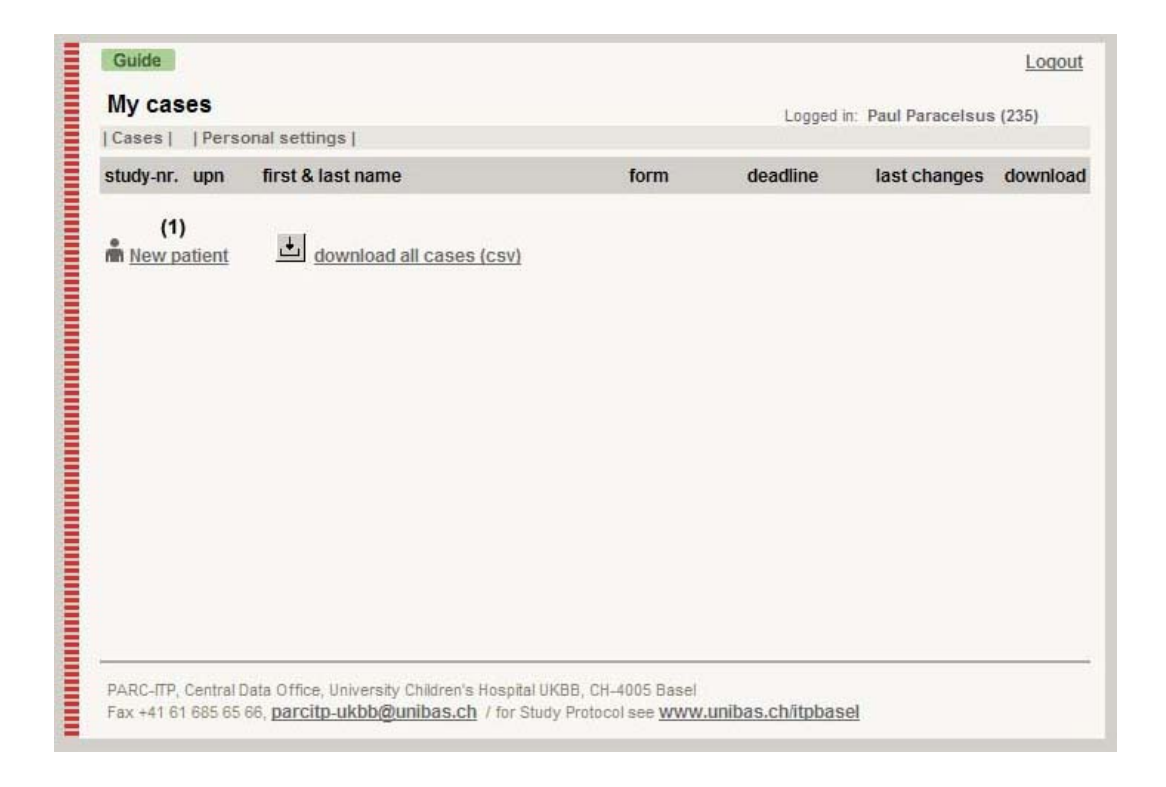

Click on New Patient (1).

The colour of the vertical bar on the left indicates the form you are currently completing.

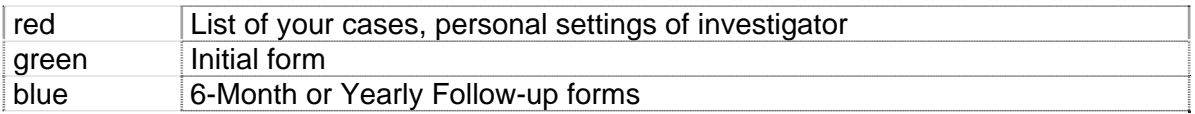

#### <span id="page-3-0"></span>2.2 Completing the Initial form

To complete a form you will be guided from one window to the next and through the questions on the forms. The boxes in the lower left hand corner (2) represent the windows of this form. For example, on the Initial form five boxes indicate that there are five windows in which to enter data. The box with the **red frame** indicates the window that is currently displayed on your screen. It will move from left to right as you move to the next window by clicking on '>>' (3). You may also move back to the previous window by clicking '<<' (4) or jump to any window by clicking on the boxes (2).

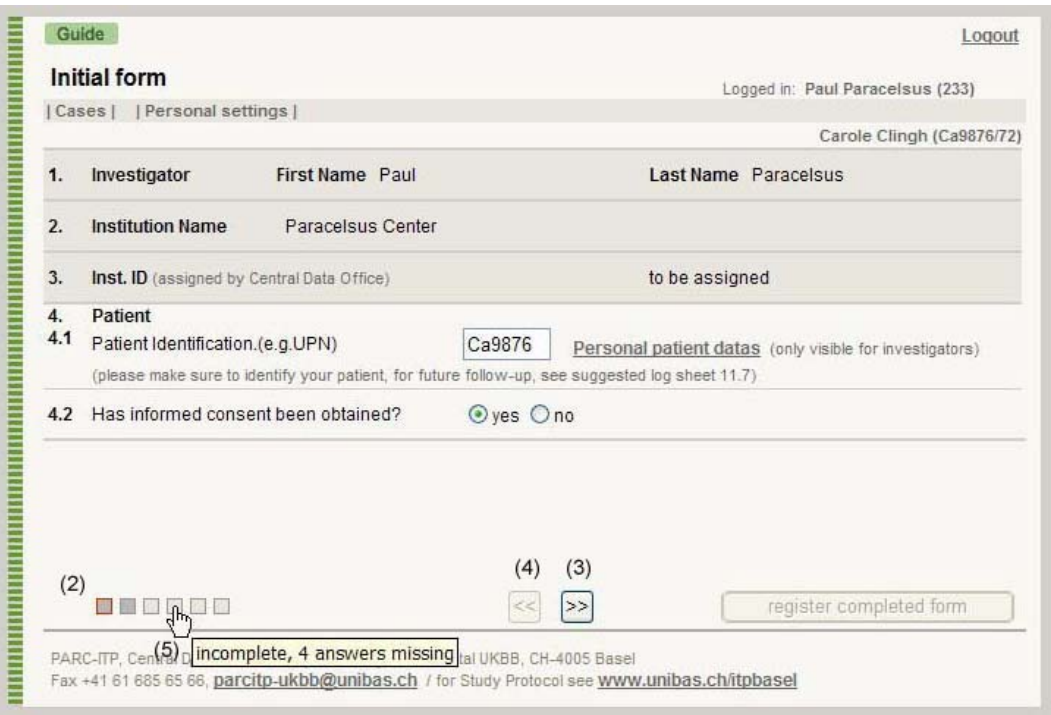

When holding the cursor over the box (without clicking), a pop-up message will also be displayed, telling you if the data of this window is complete or incomplete (5).

If all the necessary information of a window has been entered, the respective box will turn **gray** when moving to the next window.

If you have not fully completed the data of the form, the entered data will nonetheless be saved and may be completed later on, during the current or another login session. On the list of your cases this form will not yet be listed under completed forms.

Once you have completed all data of a form please submit the form by clicking '**register completed form'** to save permanently. The data of this patient may be viewed during another login session in the future, but changes will no longer be excepted.

#### 2.3 Viewing your cases

Patient data that you have submitted may be viewed on a list by clicking 'cases' (6) in the upper left menu.

Please note: Only one patient is activated at a time. Click on the study number (7) next to the symbol  $\ell$  to activate the case and see an overview of the complete and incomplete forms.

<span id="page-4-0"></span>Edit the personal patient data of each patient by clicking the UPN number (8). A pop-up window will open.

View data of the respective forms by clicking e.g. 'Initial'(9), etc. If the form has been completed and registered, you will be able to view the entered data, but changes can no longer be made.

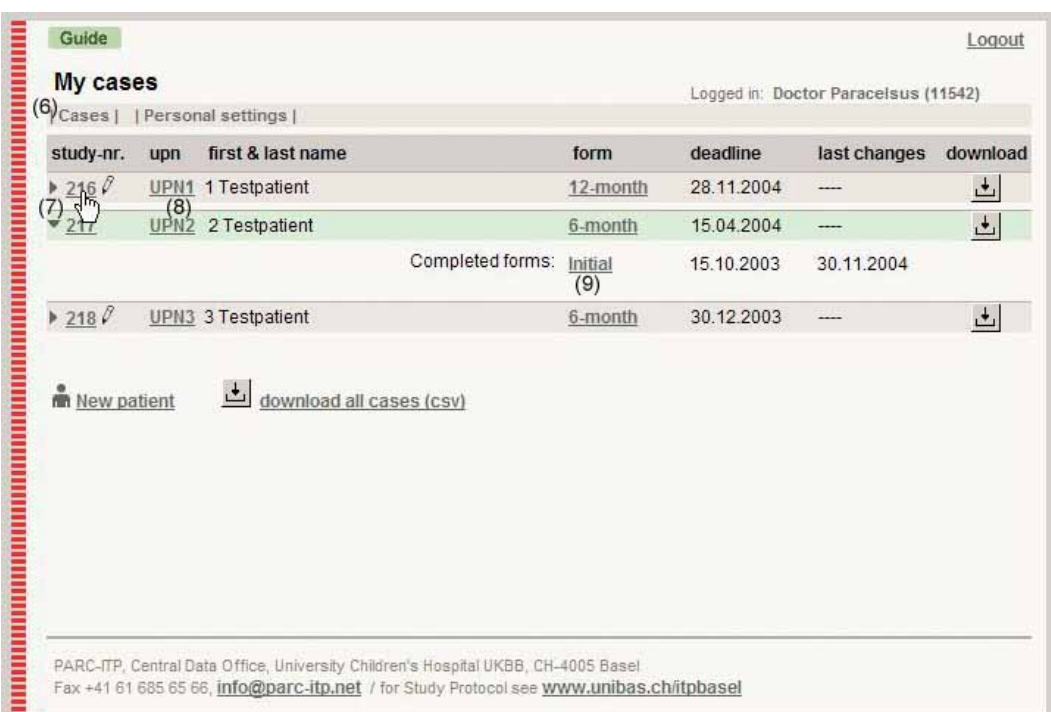

#### 2.4 Reminder for follow-up

After submitting data of the Initial form you will receive an automated email with a status report of your ITP patients, listing completed forms and next due dates. You will also be reminded by email approximately 3 weeks before the appointed date of the next follow-up.

### **3 Submitting follow-up data**

#### 3.1 Login

Login at www.parc-itp.net with your username and password.

After you are logged in, the list of your cases will appear. Click on the study number (7) to activate the case and to see the forms you have completed. Follow-up forms are automatically generated and if yet incomplete, listed with a green background.

## 3.2 Lost to follow-up

If a patient is lost to follow-up, you may mark this case. This patient will be listed at the bottom and you will not be prompted to submit follow-up data. If at a later time point you have new data of this patient, the case can be re-activated by un-checking the box.

<span id="page-5-0"></span>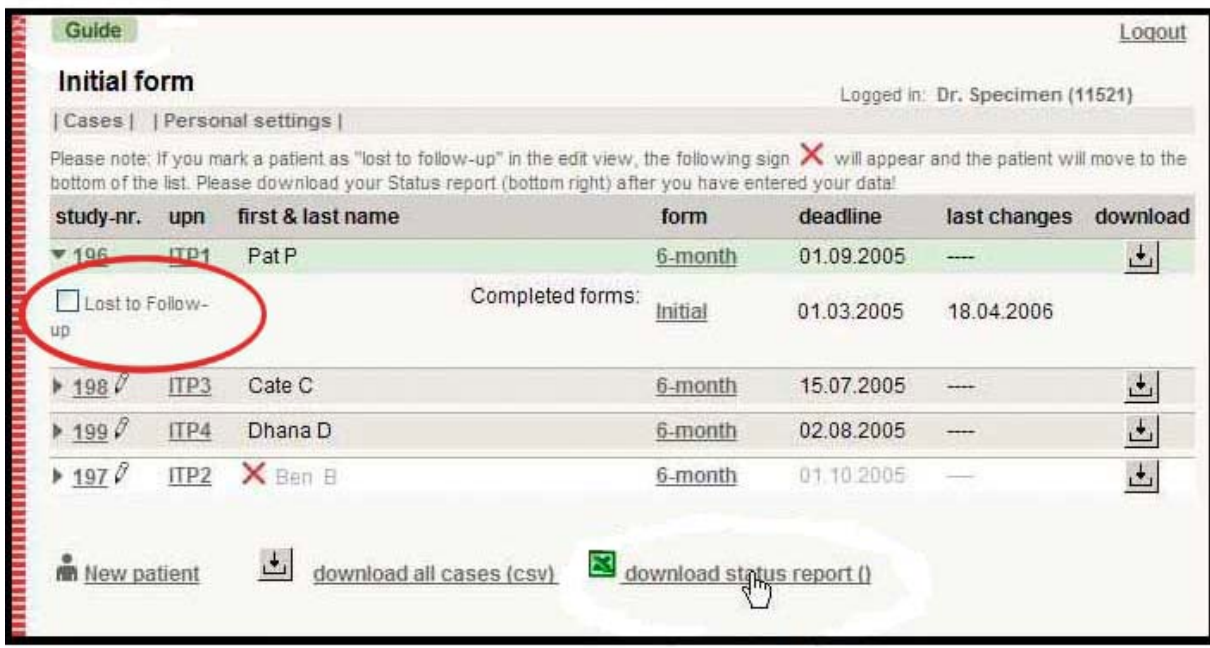

3.3 Download a list of your ITP patients (Status report)

To download a list of your ITP patients with an overview of forms completed and next due dates, click on 'download status report' in the lower right hand corner. In the dialog windox, click 'open'. The list will appear in Excel format. Save to your local files and print.

Your list should look like this:

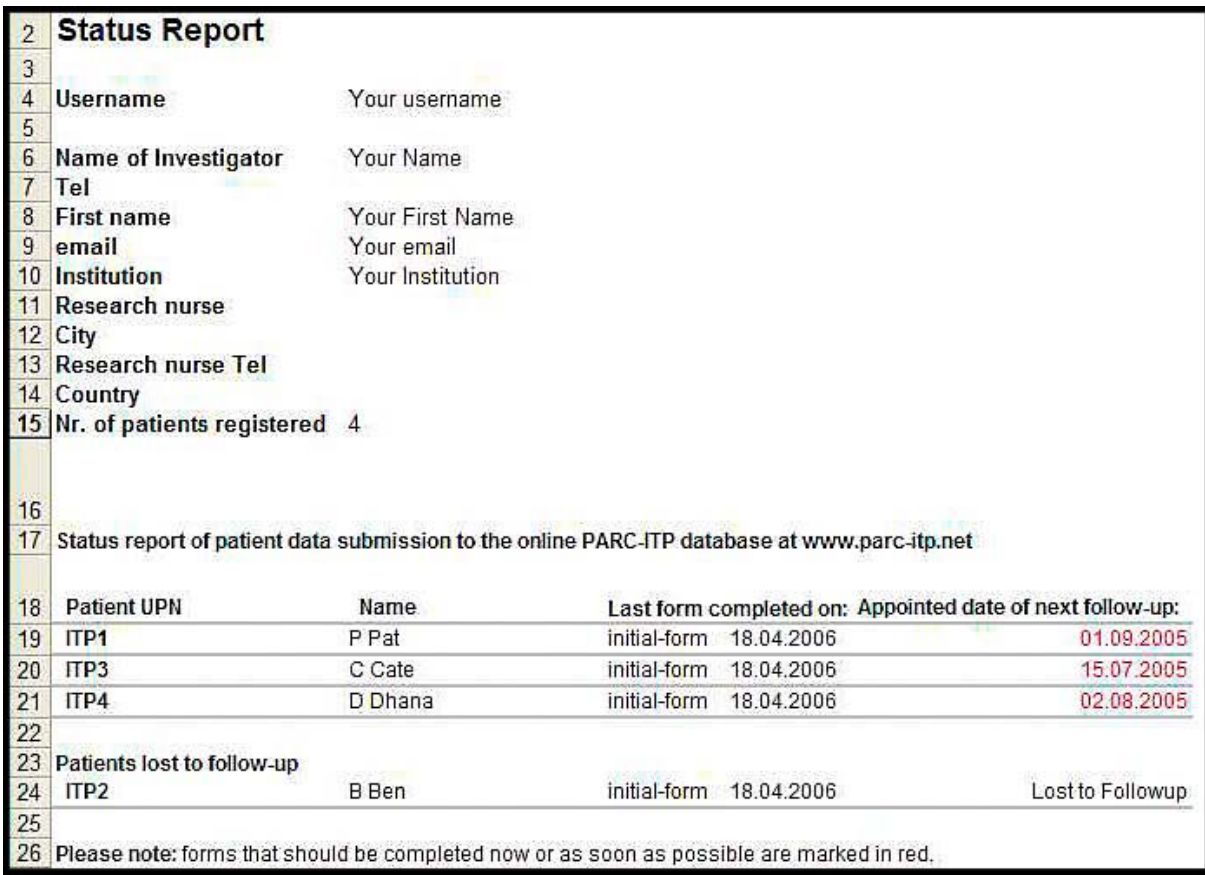

<span id="page-6-0"></span>Note: If you have entered patient names to the database, they will be displayed on the list. Patient names are not accessible by ICIS, which is why investigators must generate their list during a login session at [https://www.parc-itp.net/.](https://www.parc-itp.net/)

### 3.4 Reminder for next follow-up of your patient

You will be reminded by email to submit follow-up data at regular time points. You will not be prompted for cases that are marked as 'lost to follow-up'.

#### **4 Downloading your patient data**

#### 4.1 Download your patient files to Excel

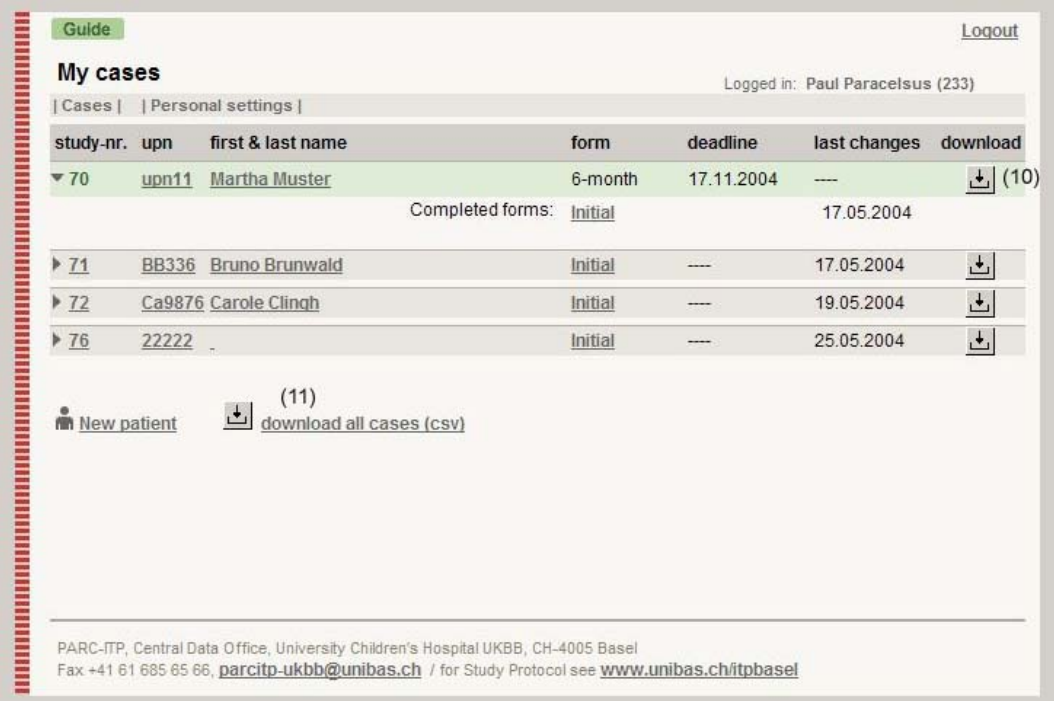

To download data of a single case please click the symbol at the right (10). To download all cases please click on the symbol at the bottom of the window (11). Data of your patients will be displayed in a list in CSV format. To save this document as an Excel file click 'file' and 'save as'. Choose the excel format.

(If headings appear in only one column please try the following: Activate the column by clicking in the top bar A. From the menu choose 'Data' and 'Text in colums'. Check 'deliminated' margins and click the next button. For deliminators click 'other' and enter ';', click 'next' and 'finish'.)

If not all data is displayed correctly, adjust the column width by double clicking the right margin (12).

<span id="page-7-0"></span>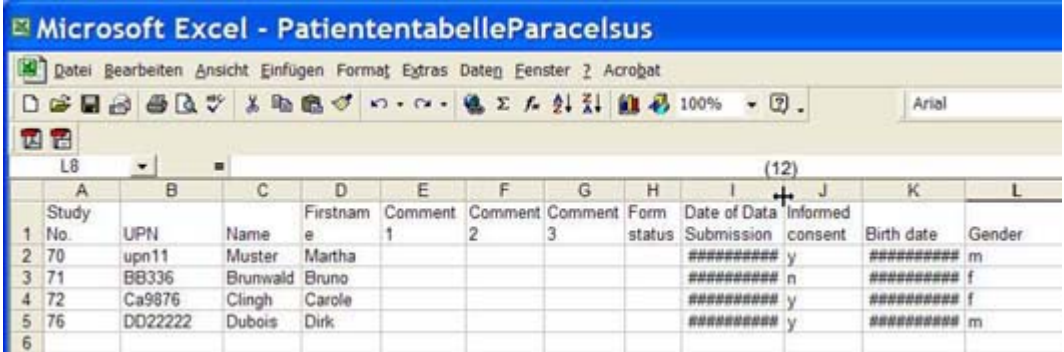

#### **5 Mutations**

5.1 Forgot password?

If you have forgotten your password you may apply for a new one at www.parc-itp.net.

5.2 Change of responsible investigator

If you or a previous investigator are no longer practising at the same institution, please let us know. A successor may take over the patients that have already been registered and also submit data of new patients in the future. If you would like to participate as a succeeding investigator please contact the Central Data Office at info@parc-itp.net.

5.3 Change of address, phone number, email, username

Changes of address, phone number, fax and email may be entered by clicking 'personal settings' (13) in the upper left menu. Thank you for being as accurate as possible and keeping your current contact information **up to date**.

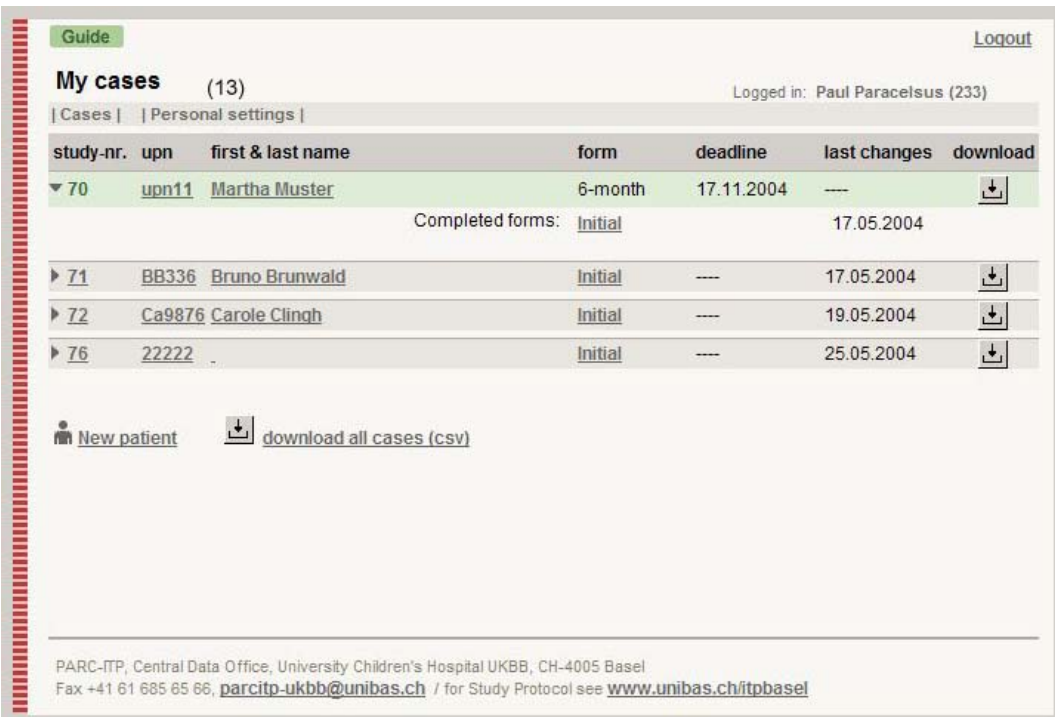

## <span id="page-8-0"></span>**6 Logout**

Please click the 'logout' button in the upper right hand corner to leave the PARC-ITP database.

## **7 Your comments**

Your comments and suggestions are important to us. Please contact us at info@parc-itp.net. Thank you for participating in the PARC-ITP study.

## <span id="page-9-0"></span>**Annex**

- A Information on the Initial form (Form A)
- **Note**: All information completed in this form concerns the condition **at the time of initial presentation/diagnosis**, if not stated otherwise.

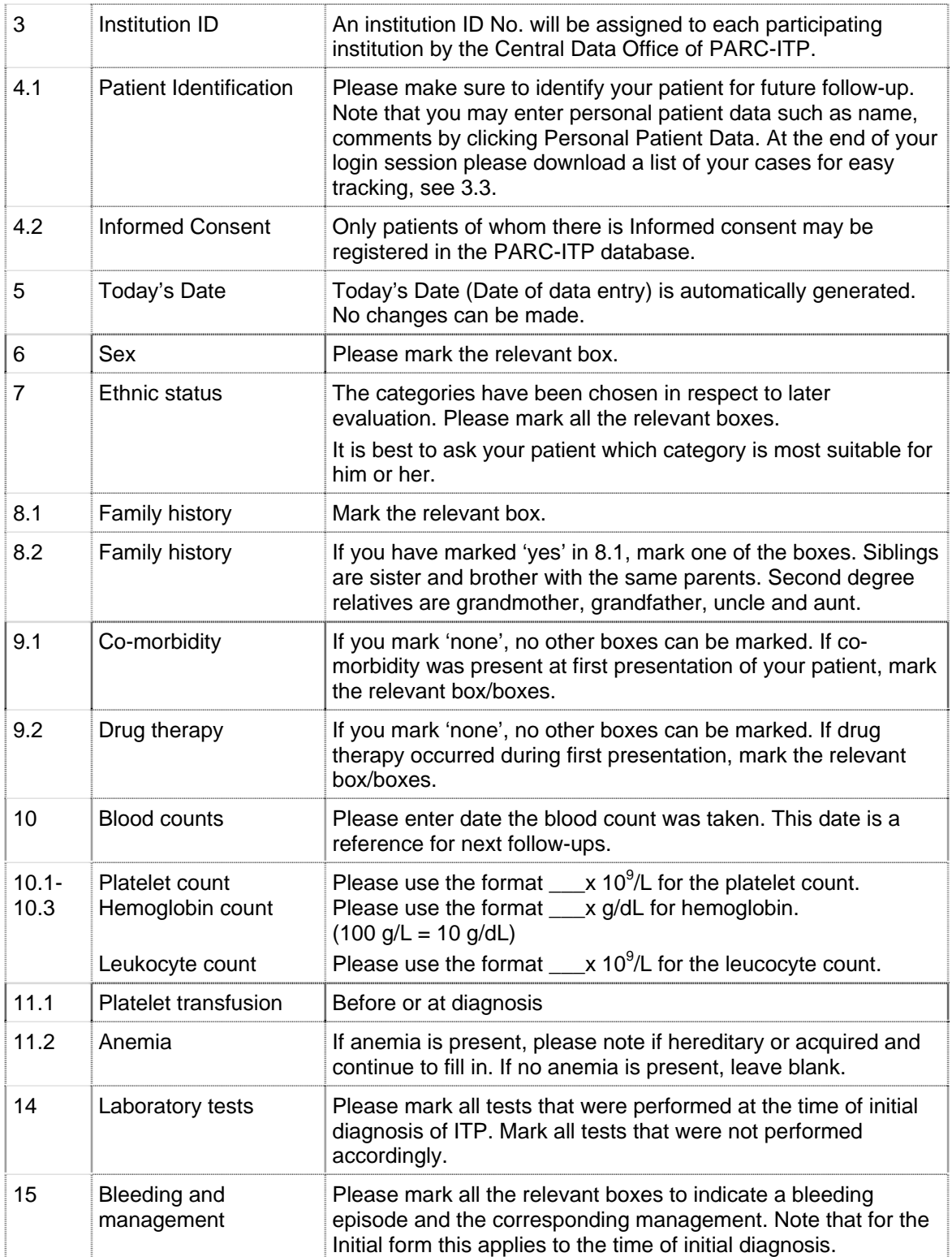

The initial form may only be registered if all fields of the questionnaire are complete.

## <span id="page-10-0"></span>B. Information on 6-Month form and Yearly follow-up form (Forms B and C)

**Note**: All information completed on the follow-up forms (6-Month form and yearly follow-up forms), collect information of **the past time period (=interval) since the last data collection**, if not otherwise stated.

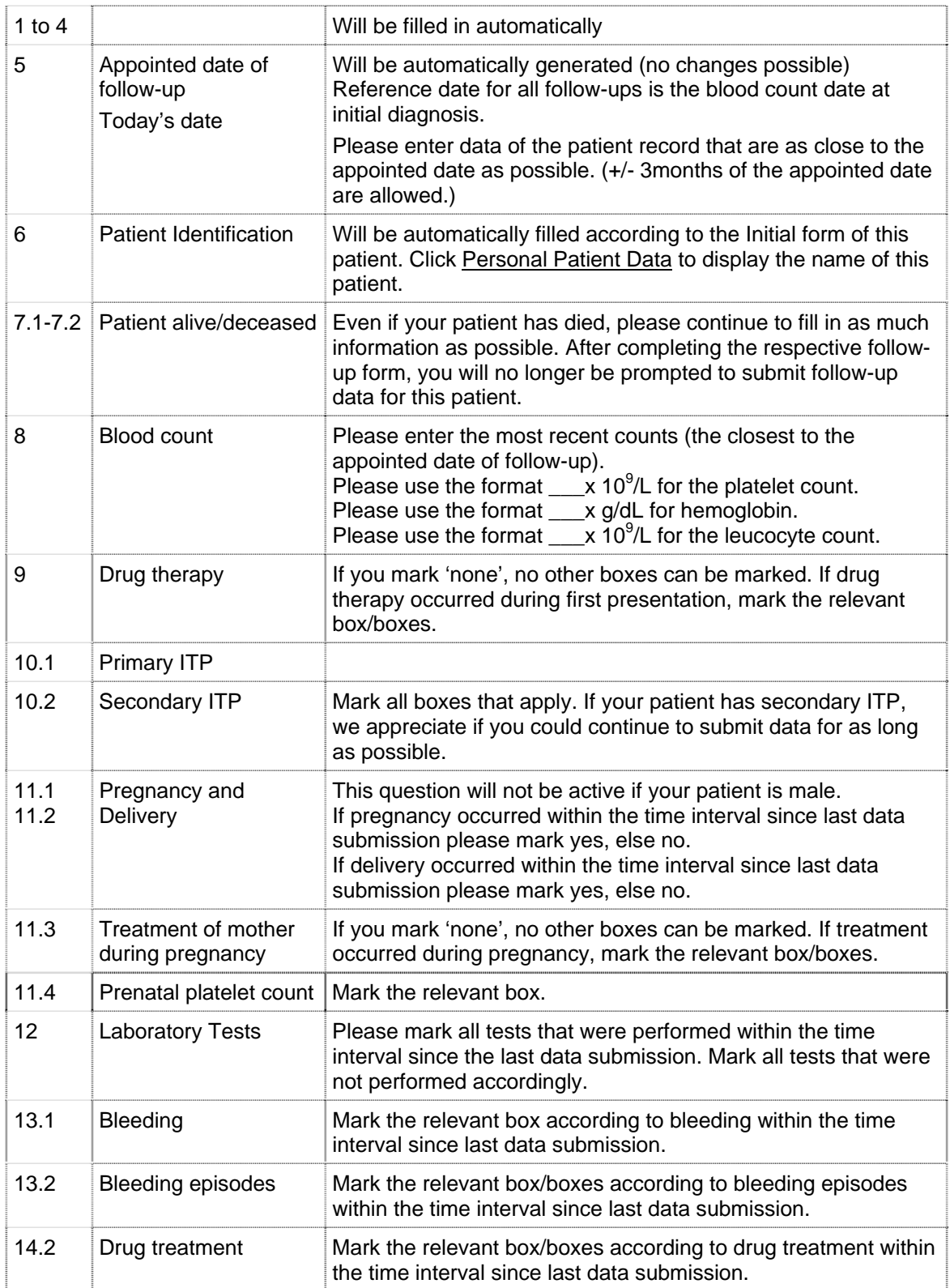